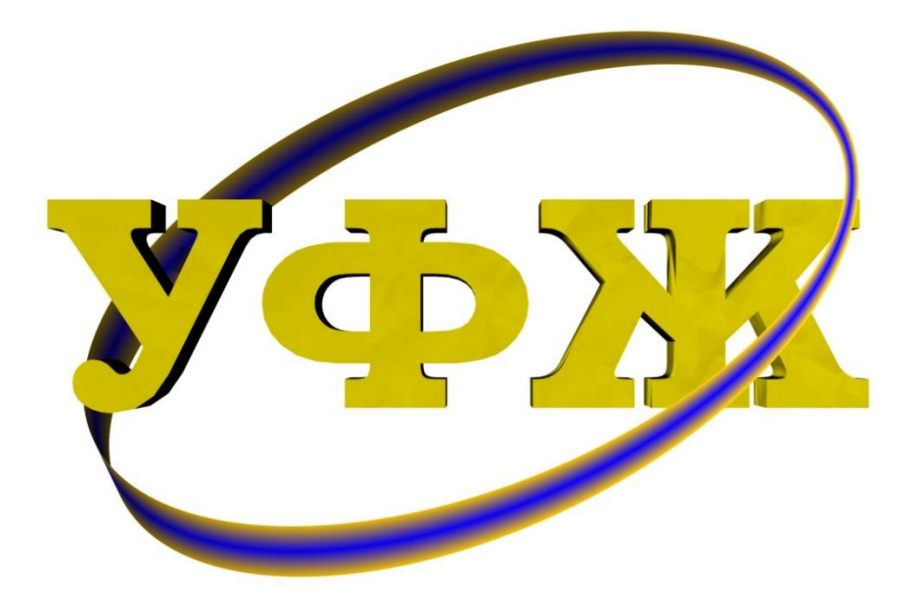

# **ЕЛЕКТРОННА РЕДАКЦІЯ УФЖ**

## КЕРІВНИЦТВО КОРИСТУВАЧА

(на базі платформи Open Journal Systems 3.0.2)

# АВТОР

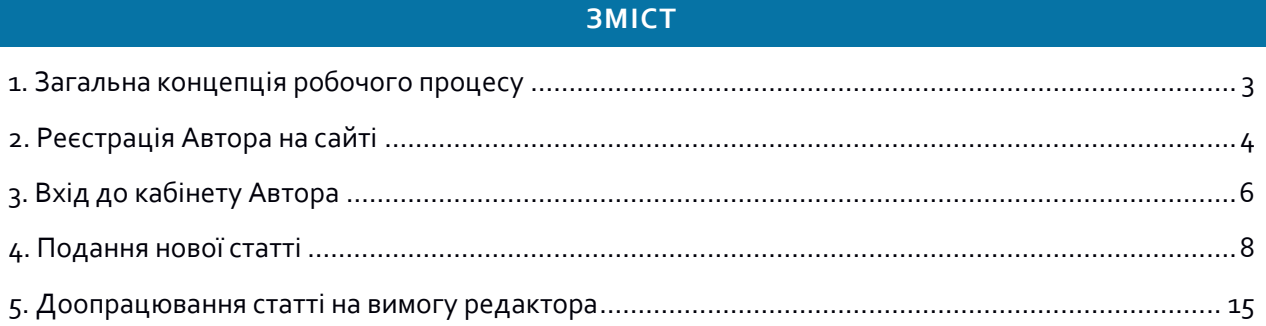

## <span id="page-2-0"></span>**1. ЗАГАЛЬНА КОНЦЕПЦІЯ РОБОЧОГО ПРОЦЕСУ**

Електронна редакція УФЖ працює на базі безкоштовної автоматизованої онлайн системи Open Journal Systems 3 (OJS), розробленої для забезпечення редакційної роботи редакцій журналів у режимі онлайн. Технічний штат УФЖ адаптував базову конфігурацію OJS 3 під редакційний процес саме нашого журналу, а також доопрацював україномовну локалізацію системи. Дане керівництво описує деталі робочого процесу для ролі «Автор» від моменту подання автором статті до редакції до моменту прийняття статті до друку або її відхилення.

Концептуально дії Автора щодо кожної нової статті можна розділити на такі основні етапи:

- 1. Реєстрація на сайті та отримання ролі «Автор».
- 2. Вхід до кабінету Автора.
- 3. Подання нової статті.
- 4. Доопрацювання статті на вимогу Редактора.

У подальших розділах цього керівництва кожний з цих етапів описаний більш детально з покроковими інструкціями для кожної з дій Автора. Електронна редакція УФЖ працює в двомовному форматі, коли Автор може вільно обирати між англійською та українською мовами. В цьому керівництві обраний варіант української мови, всі дії в англомовному інтерфейсі ідентичні.

## <span id="page-3-0"></span>**2. РЕЄСТРАЦІЯ АВТОРА НА САЙТІ**

Для того, щоб зареєструватися в електронній редакції УФЖ, необхідно виконати наступні дії:

1. Зайти на сайт [https://ujp.bitp.kiev.ua](https://ujp.bitp.kiev.ua/) та натиснути на гіперпосилання «Зареєструватися» (в правому верхньому кутку сторінки).

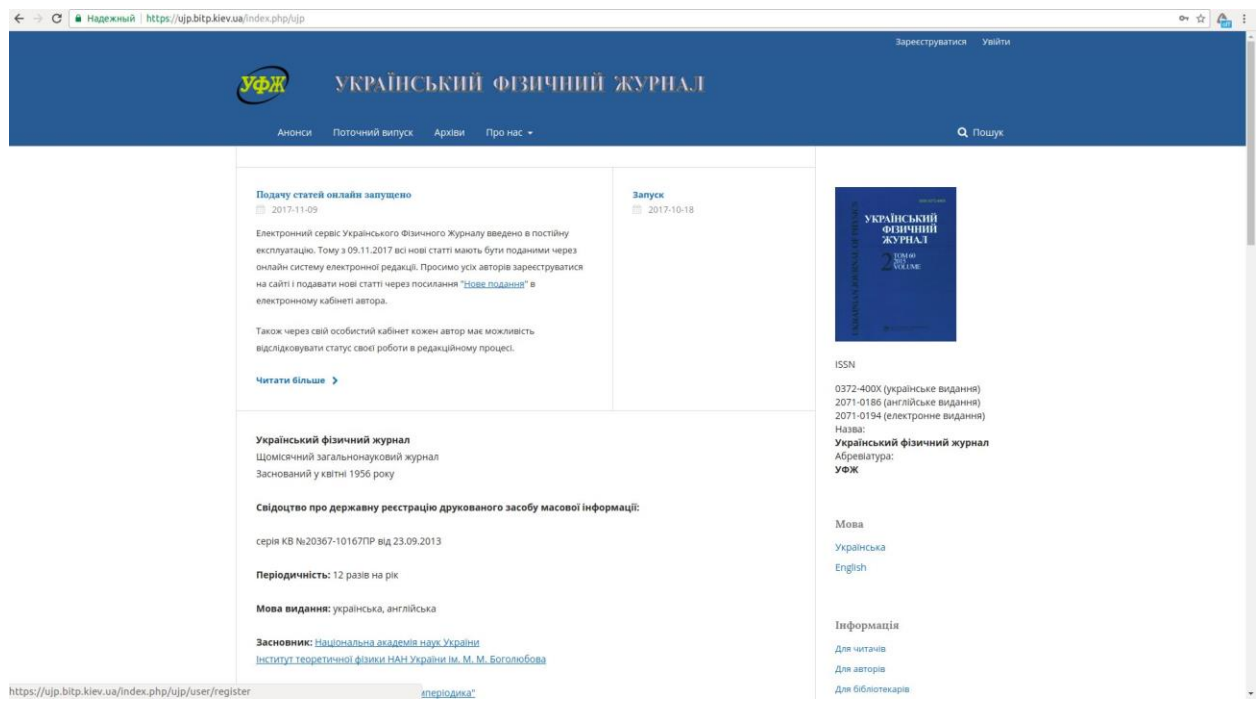

2. Після цього користувач переходить на сторінку реєстраційної форми:

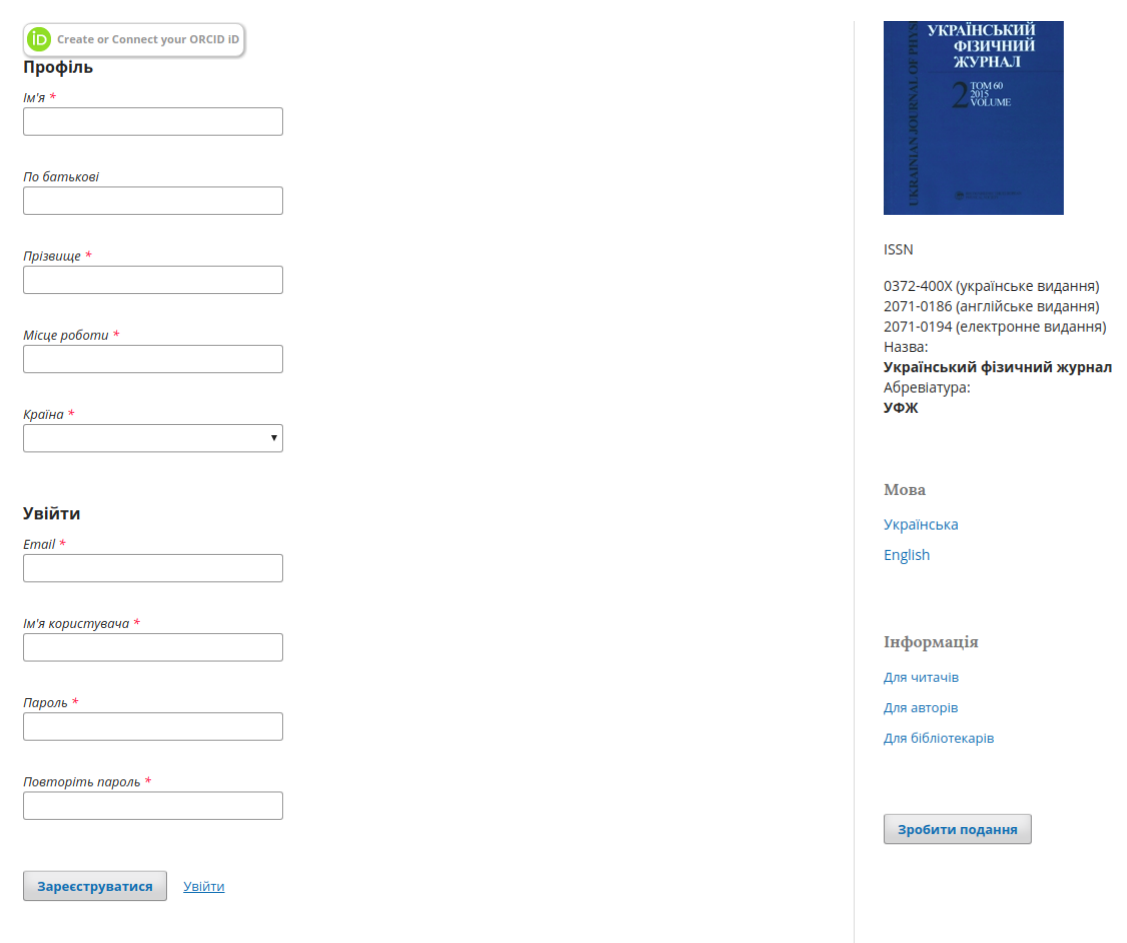

3. Заповнивши всі необхідні поля (зірочка позначає обов'язкові для заповнення поля) і натиснувши «Зареєструватися» внизу сторінки ліворуч, користувач переходить на наступну сторінку, яка свідчить про успішне завершення процесу реєстрації:

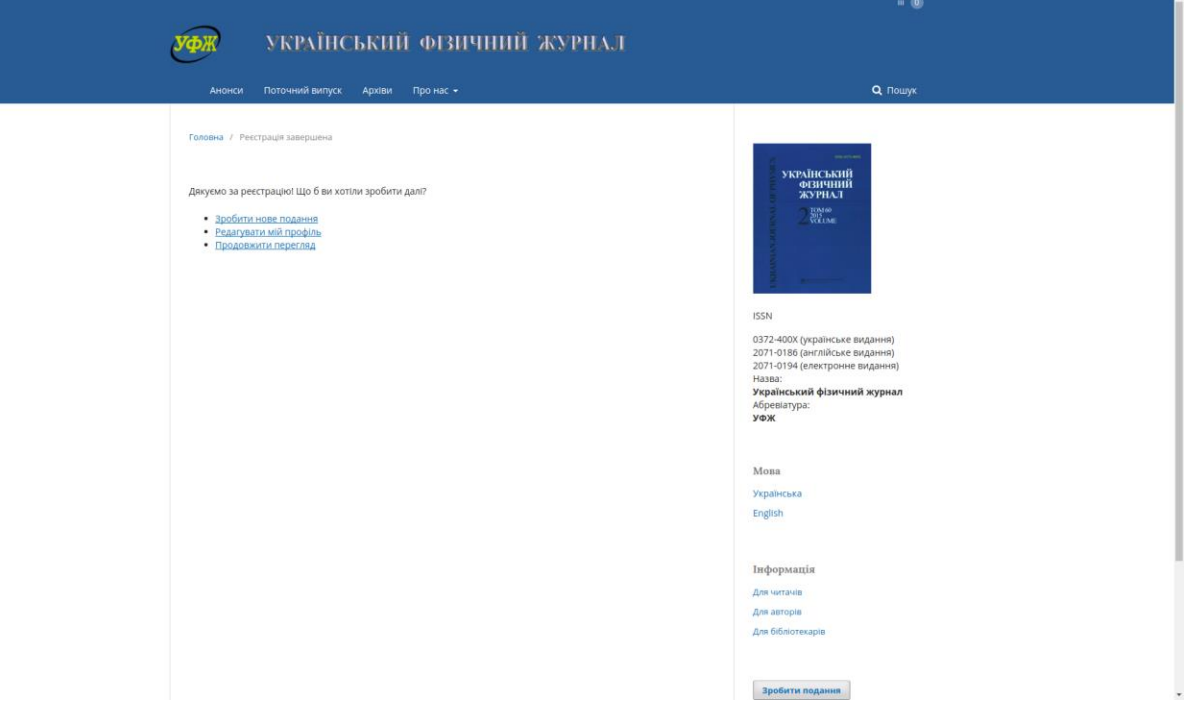

При реєстрації електронна редакція надає користувачеві дві ролі: «Автор» та «Читач» (в чому можна пересвідчитись, натиснувши на гіперпосилання «Редагувати мій профіль» у меню на скріншоті згори та далі відкривши підтеку «Ролі»):

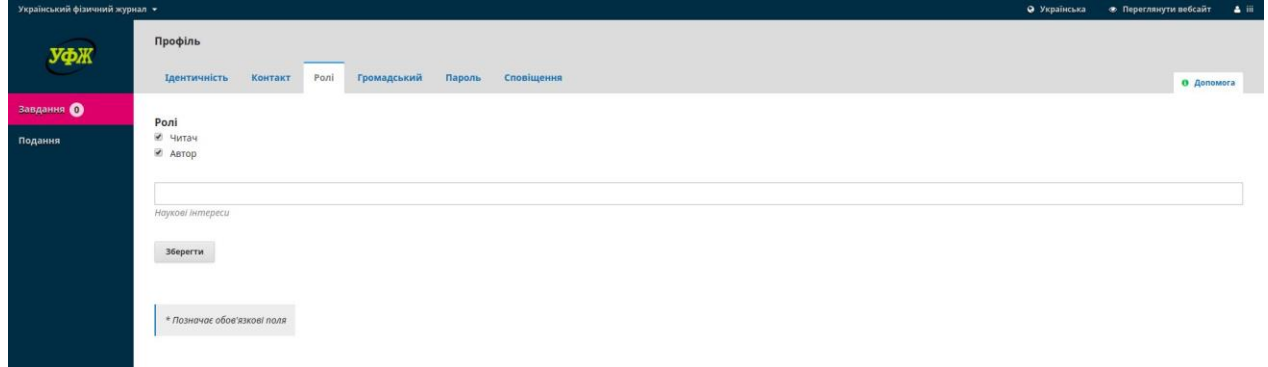

## <span id="page-5-0"></span>**3. ВХІД ДО КАБІНЕТУ АВТОРА**

Для того щоб потрапити до кабінету Автора, на стартовій сторінці сайту УФЖ (див. перший скріншот у попередньому розділі цього керівництва) необхідно натиснути на гіперпосилання «Увійти», яке знаходиться вгорі сторінки праворуч. Далі необхідно ввести «Ім'я користувача» та «Пароль», які Автор обрав собі при реєстрації на сайті:

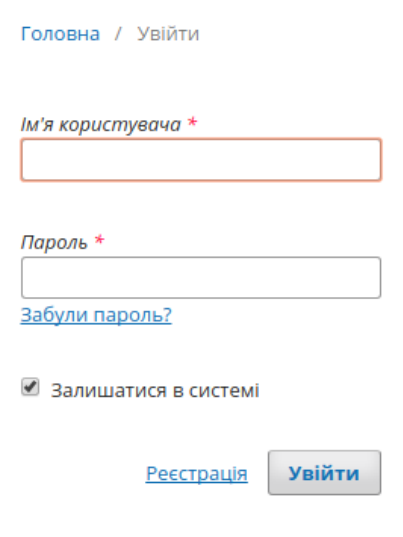

Після завершення авторизації потрапляємо до кабінету Автора:

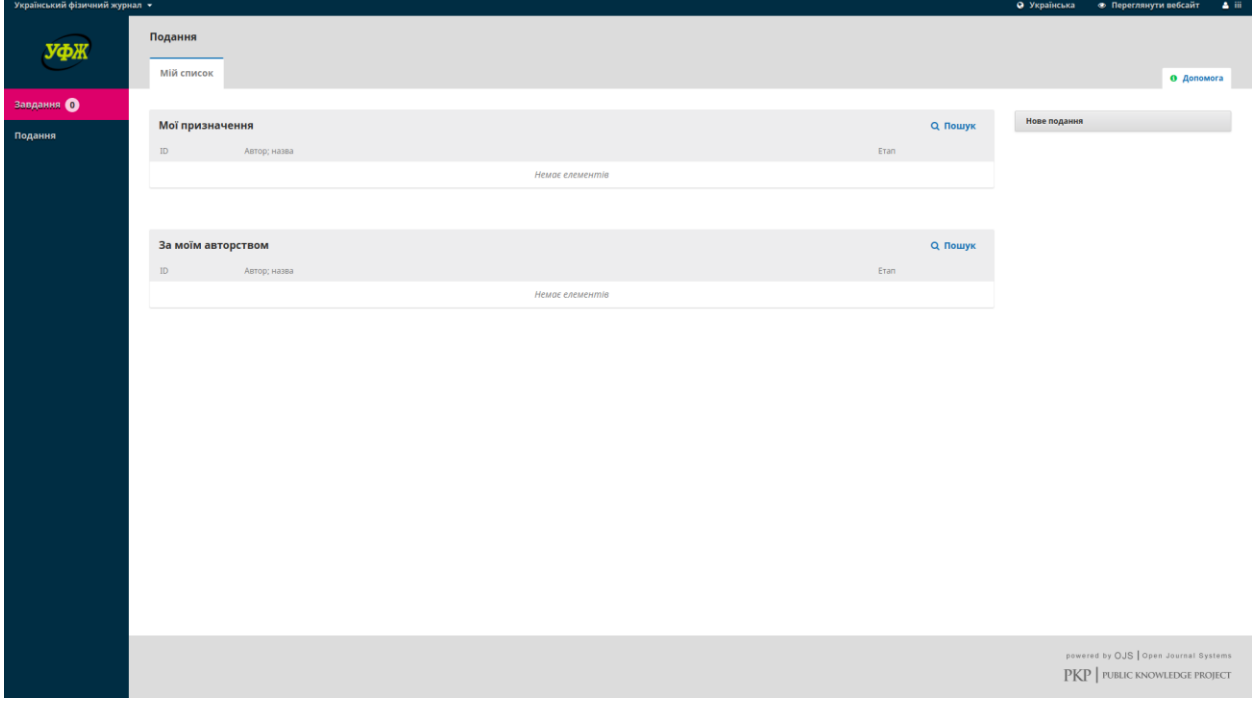

## <span id="page-7-0"></span>**4. ПОДАННЯ НОВОЇ СТАТТІ**

Для того щоб подати нову статтю до журналу, Автор заходить у свій кабінет і натискає на теку «Нове подання», яке знаходиться праворуч сторінки:

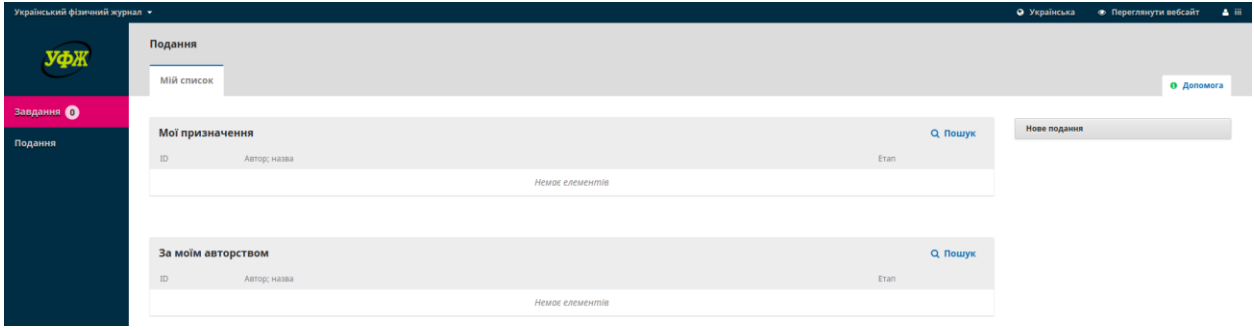

Після цього Автор переходить до п'яти кроків, з яких складений процес подачі статті. На першому кроці («Початок») Автор має підтвердити заяву про авторське право (ліцензійний договір) і заповнити всі необхідні поля:

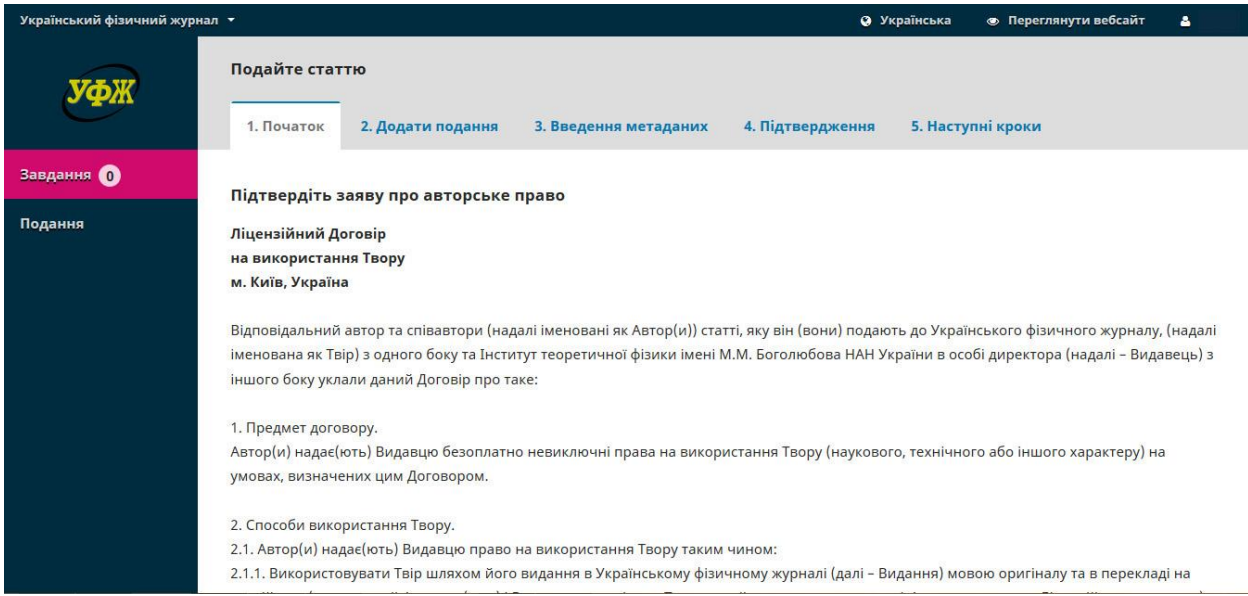

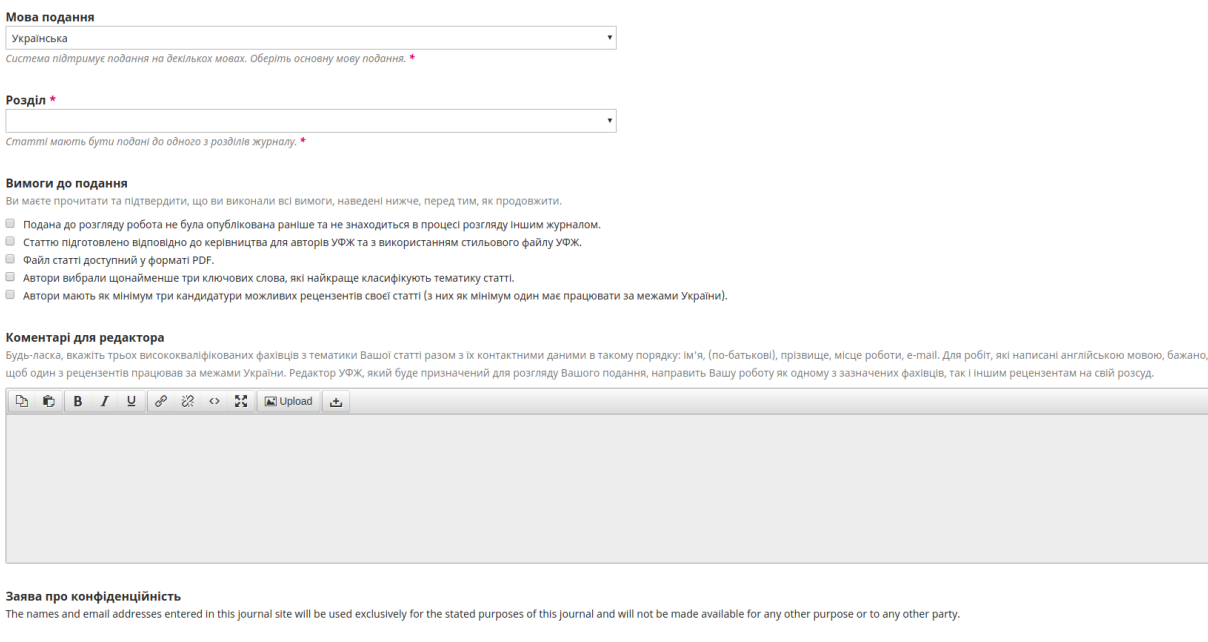

**При цьому Автор має підтвердити, що він виконав усі вимоги до подання, відмітивши галочками відповідні поля електронної форми. У формі «Розділ» Автор має вибрати один з тематичних розділів журналу, до якого він хоче направити статтю (відповідний список розділів вказаний на сайті журналу за гіперпосиланням «Для авторів» і буде запропонований автору на вибір при активації форми «Розділ»). У формі «Коментарі для редактора» Автор має запропонувати редактору список трьох можливих рецензентів своєї статті і (за бажанням) додати свій лист до редактора.**

Після натискання «Зберегти та продовжити» Автор переходить до другого кроку подання, на якому він має завантажити до системи файли подання, обравши відповідний елемент статті у меню нижче:

**Зберегти та продовжити Скасувати** 

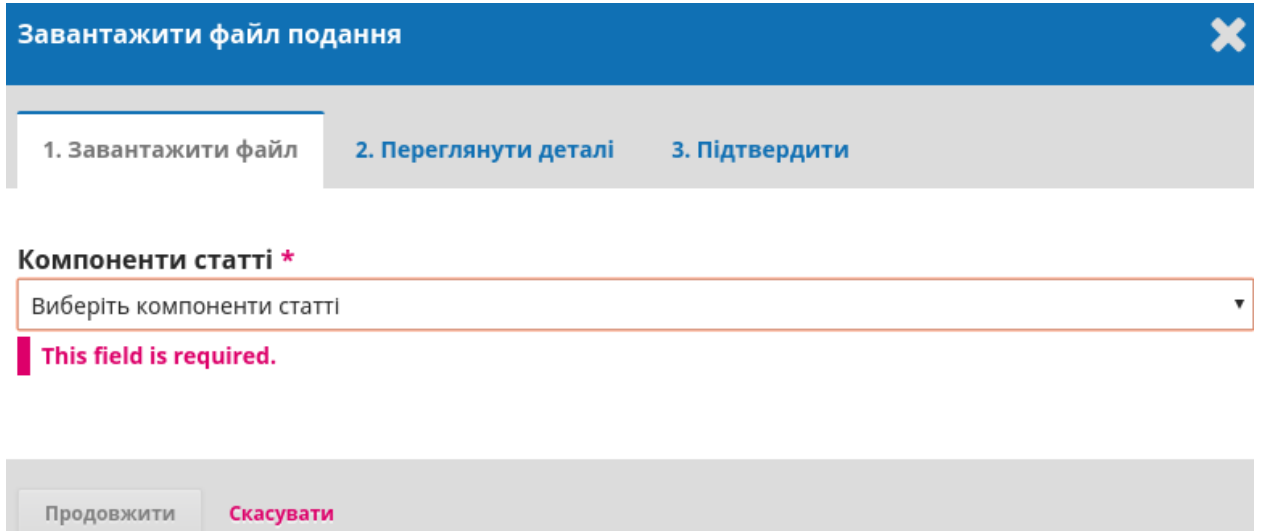

Для того щоб додати файл статті, можна скористатися менеджером файлів, натиснувши «Додати файл», або перетягнути файл у відповідне поле, як показано нижче:

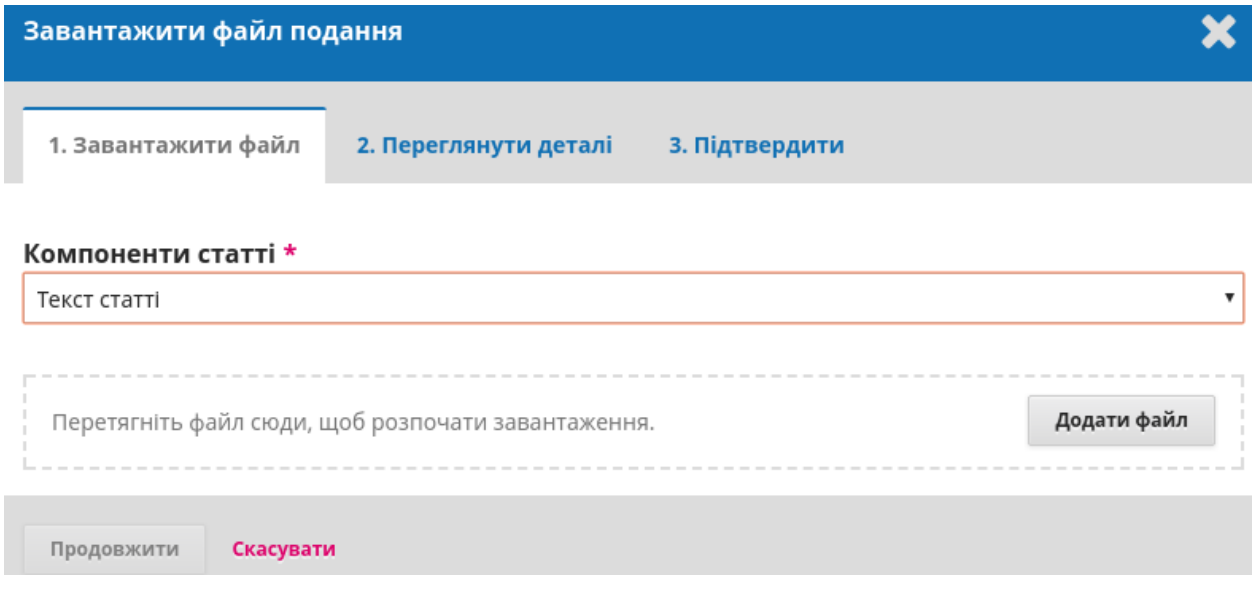

Перед тим як натиснути «Продовжити», маємо побачити, що файл завантажено:

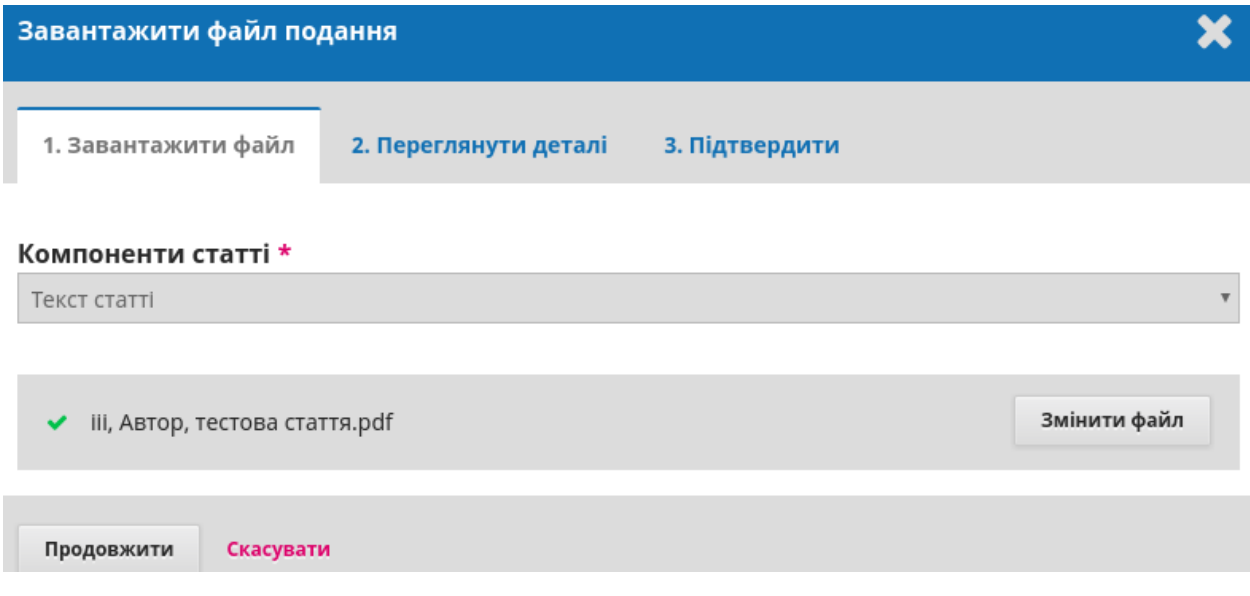

Натискаючи на панель «Продовжити», Автор переходить до теки «Переглянути деталі», де необхідно натиснути на команду «Редагувати»:

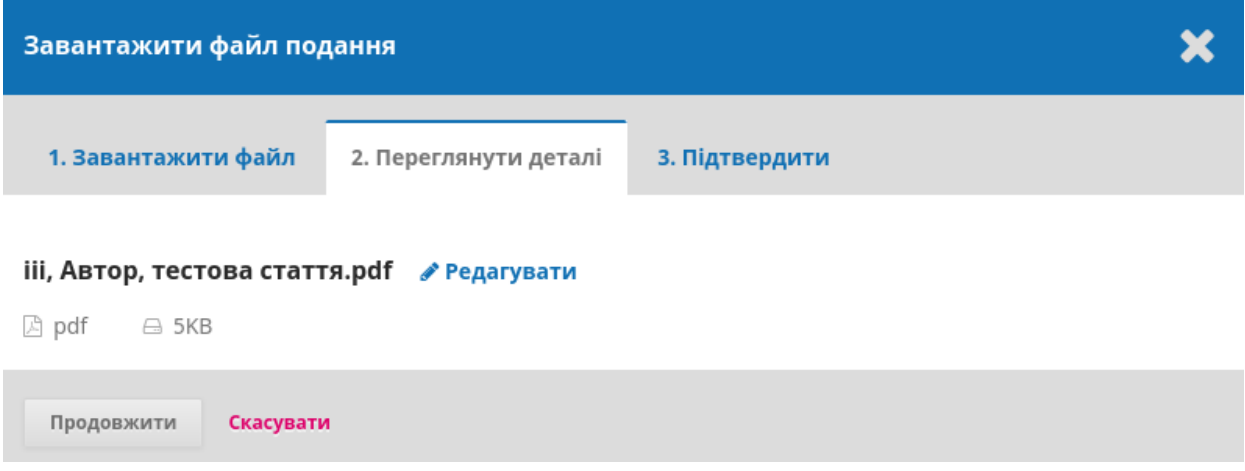

Після цього у відповідному полі необхідно ввести назву статті англійською мовою:

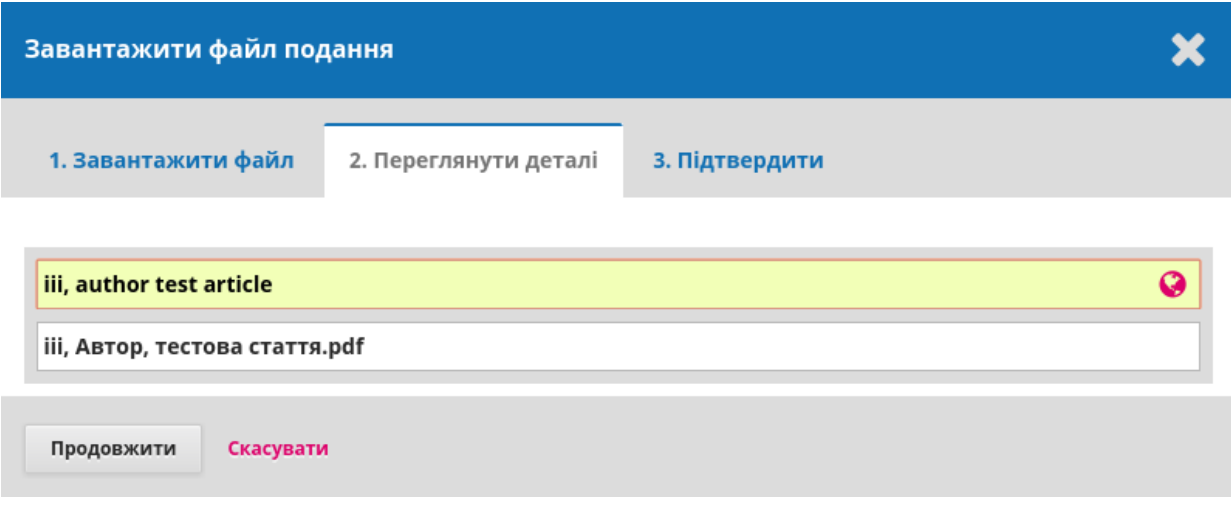

Далі, натискаючи на панель «Продовжити», Автор має побачити на екрані підтвердження того, що його файл був поданий до системи:

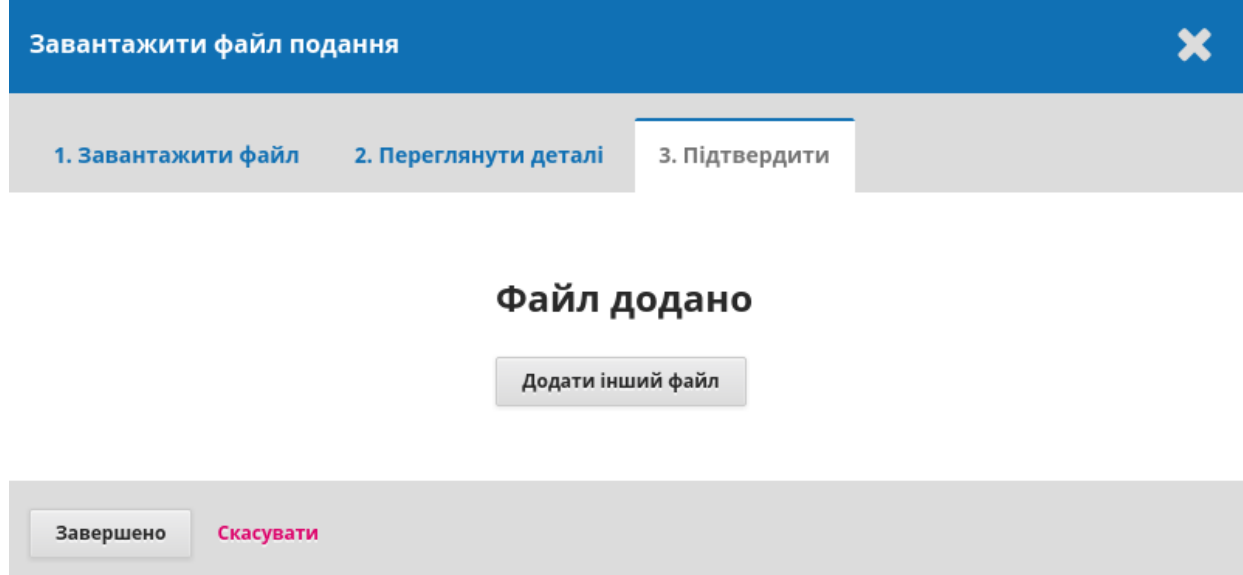

Якщо автору необхідно подати декілька файлів (наприклад, рисунки), кожний з цих файлів необхідно додати окремо один за одним, переходячи за посиланням «Додати інший файл» і обираючи в меню відповідний компонент статті. Коли всі необхідні файли додано, Автор натискає на панель «Завершено» і переходить до списку доданих файлів:

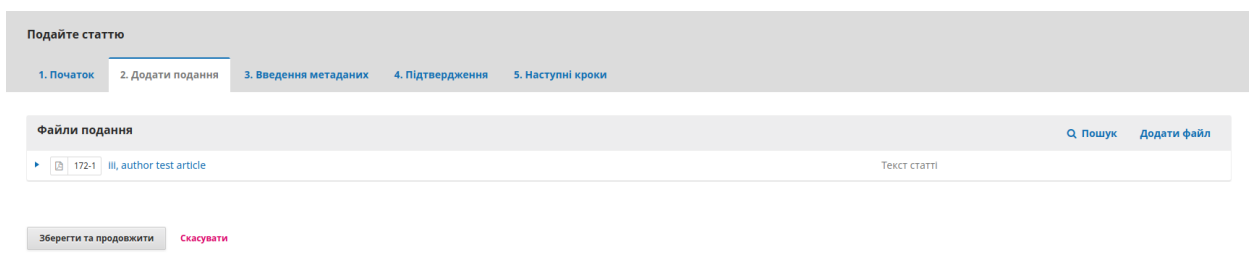

Якщо автор помітив, що якийсь файл не був доданий до списку, він може повторно натиснути на гіперпосилання «Додати файл» з правої сторони сторінки і завантажити цей файл, виконуючи послідовно кроки, описані вище. В протилежному випаду, натискаючи на панель «Зберегти і продовжити», Автор переходить до наступного кроку («Введення метаданих»), де він має ввести усі необхідні метадані статті:

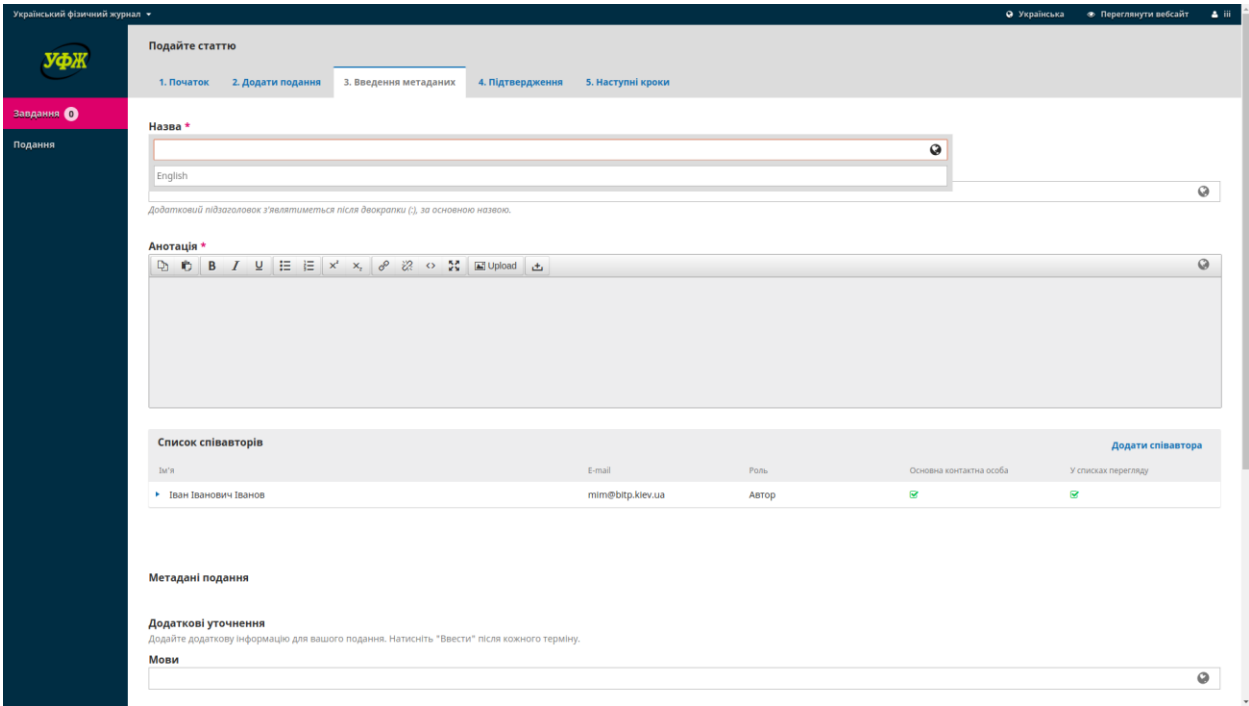

Зверніть увагу, що всі поля, в яких праворуч знаходиться зображення земної кулі, необхідно заповнити двома мовами — українською та англійською. У випадку коректного заповнення, значок земної кулі має стати зеленим, як на скріншоті нижче:

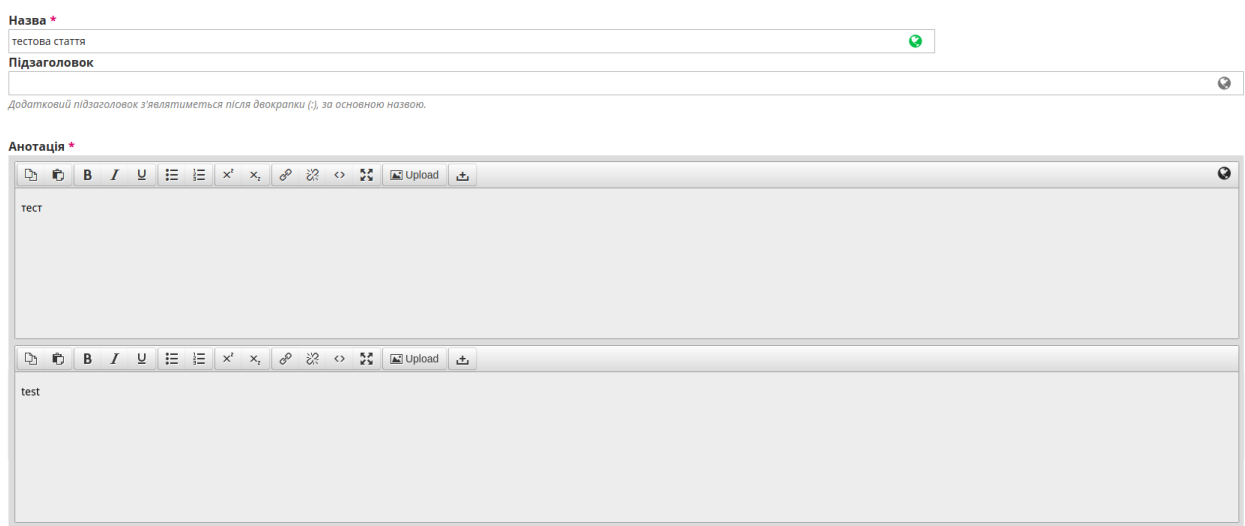

**Також автор має ввести імена і електронні адреси всіх своїх співавторів, натиснувши на гіперпосилання «Додати співавтора» на попередньому скріншоті. Даний крок є абсолютно обов'язковим для успішного розгляду статті редакцією УФЖ.**

Перед тим, як натиснути «Зберегти та продовжити», не забудьте вказати літературні посилання, які можна скопіювати у відповідне поле з тексту статті:

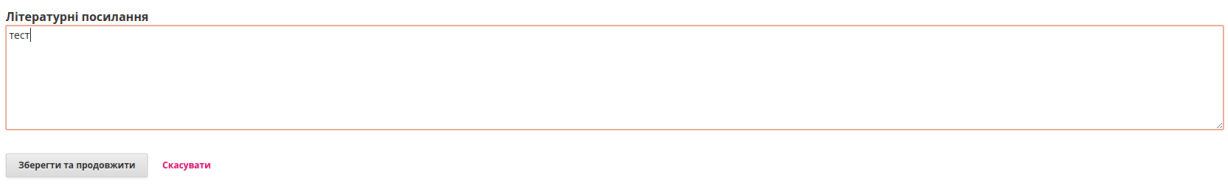

Коли всі метадані заповнені, Автор натискає на панель «Зберегти та продовжити», щоб перейти на наступний крок, де він має остаточно підтвердити правильність всіх введених даних:

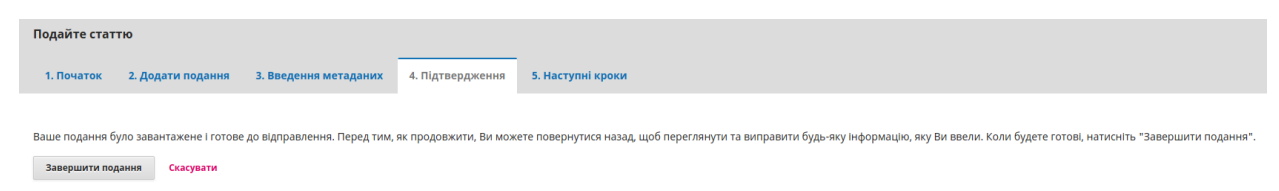

Якщо Автор з якихось причин вирішив відкласти подання статті, він може натиснути на гіперпосилання «Скасувати» і продовжити подання в інший раз (усі введені ним дані залишаються збереженими в системі як незавершене подання). Якщо Автор впевнений у зроблених діях, він натискає на панель «Завершити подання», щоб перейти на останній (п'ятий) крок, на якому він отримує сповіщення від електронної редакції про те, що його подання завершено і направлено до редактора:

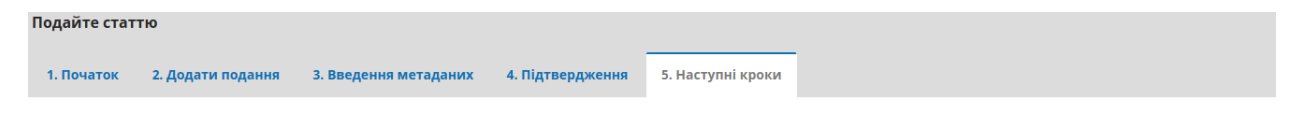

#### Подання завершено

Дякуємо, що зацікавилися публікацією в Українському фізичному журналі.

#### Що відбуватиметься далі?

Журнал отримав повідомлення про Ваше подання, Вам відправлене електронне підтвердження. Після того, як редактор перегляне подання, він зв'яжеться з Вами.

Наразі ви можете:

- Переглянути це подання
- Створити нове подання
- Повернутись на головну сторінку

Відповідне підтвердження також буде автоматично направлено на адресу електронної пошти автора, яку він вказав при реєстрації на сайті. На цьому подання завершено і, після того як редактор перегляне його, він зв'яжеться з Автором.

### <span id="page-14-0"></span>**5. ДООПРАЦЮВАННЯ СТАТТІ НА ВИМОГУ РЕДАКТОРА**

Якщо подана стаття відповідає базовим вимогам УФЖ, редактор направить її на незалежне рецензування. Рецензенти можуть зробити певні зауваження до змісту поданої роботи або ж задати Автору уточнюючі питання. В цьому випадку редактор направить Автору на його електронну пошту запит щодо доопрацювання статті:

Шановний(а) Іван Іванович Іванов,

ми прийняли рішення стосовно Вашого подання " тестова стаття" з реєстраційним номером 82, поданого до видання "Український фізичний журнал".

Наше рішення: подання потребує виправлень.

Будь ласка, ознайомтесь з текстом рецензій, наведених нижче, врахуйте зауваження/побажання рецензентів(а) і направте до редакції виправлений варіант подання разом зі списком зроблених виправлень і відповіддю на зауваження/побажання рецензентів(а). Для подання виправленого варіанту статті зайдіть у Ваш особистий кабінет електронної редакції і додайте виправлені файли в поле "Виправлені версії" у розділі "Рецензування" в робочій теці Вашого подання.

Для того, щоб доопрацювати статтю, Автор має зайти до свого кабінету, як вказано в розділі 3 цього керівництва, і натиснути на гіперпосилання «Рецензування» навпроти активної статті:

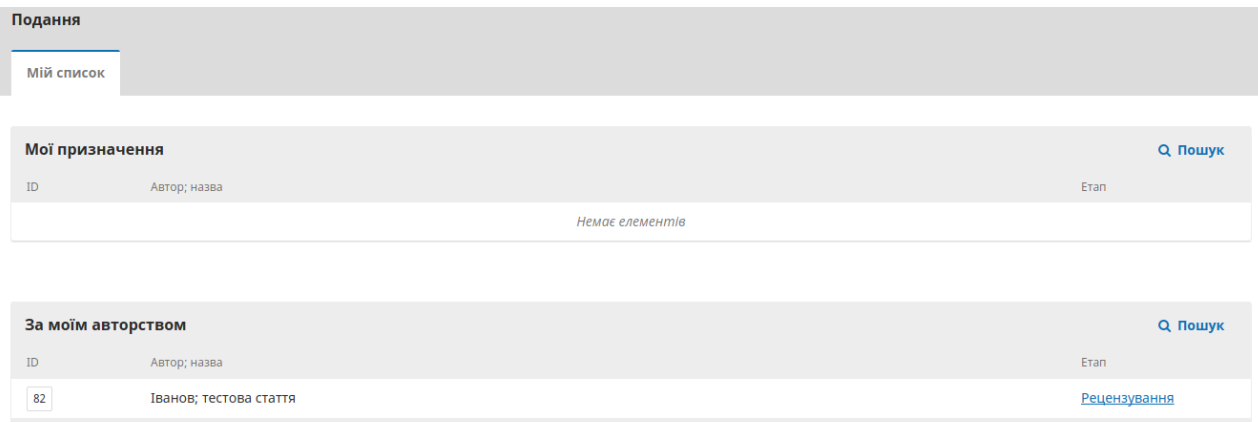

Після цього, потрапивши до теки робочого процесу над статтею, Автор може:

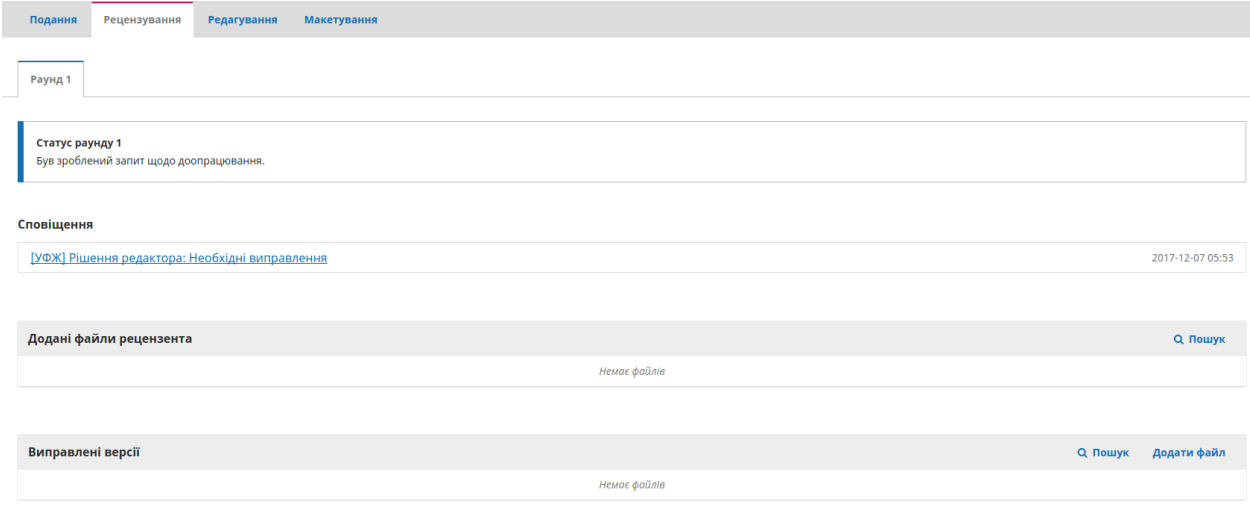

- додати виправленні або недостаючі файли, натиснувши на гіперпосилання «Додати файл» у полі «Виправлені версії» і виконавши дії, вказані в розділі 4 цього керівництва (аналогічні до процесу додавання файлів при подачі нової статті);
- і/або створити дискусію, натиснувши на гіперпосилання «Додати дискусію» у полі «Обговорення рецензування»:

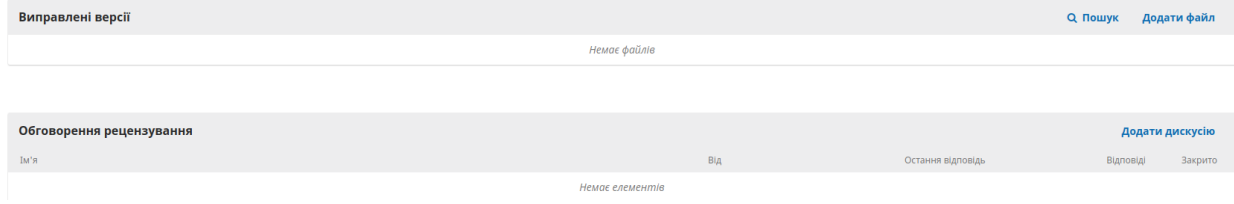

У процесі створення дискусії необхідно заповнити відповідні поля та натиснути «Ок»:

 $131$ 

## Додати дискусію

### Учасники

Додати користувача

×

 $\pmb{\times}$ 

Іван Іванович Іванов <mim@bitp.kiev.ua>

### Тема \*

## Повідомлення \*

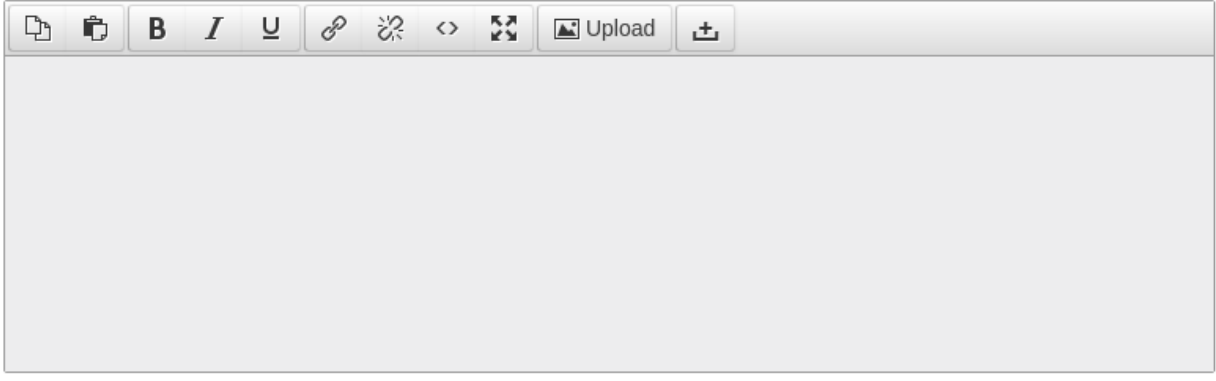

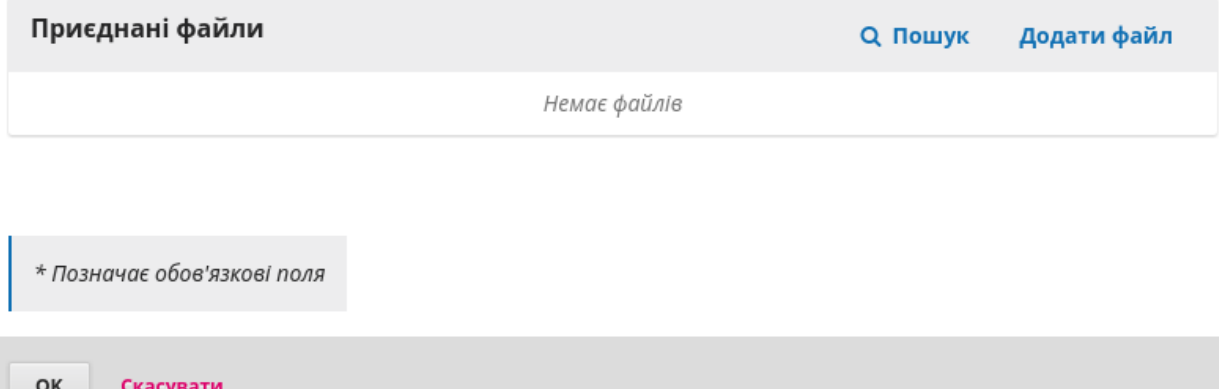

Якщо дискусія вже була створена Редактором, Автор має змогу долучитися до неї зі свого кабінету, натиснувши на назву дискусії (підсвічено синім) у відповідному полі:

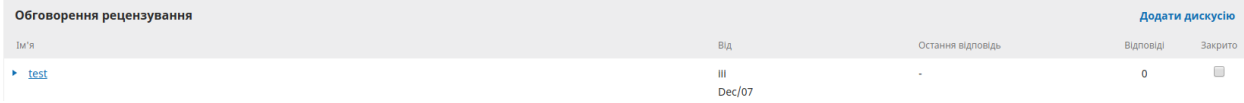

За допомогою форми «Обговорення рецензування» Автор також може подавати апеляції на рішення редактора щодо відхилення своєї статті, якщо він вважає таке рішення помилковим і упередженим.